# 福建中医药大学附属人民医院

# 采购内控管理系统供应商端

操

作

手

册

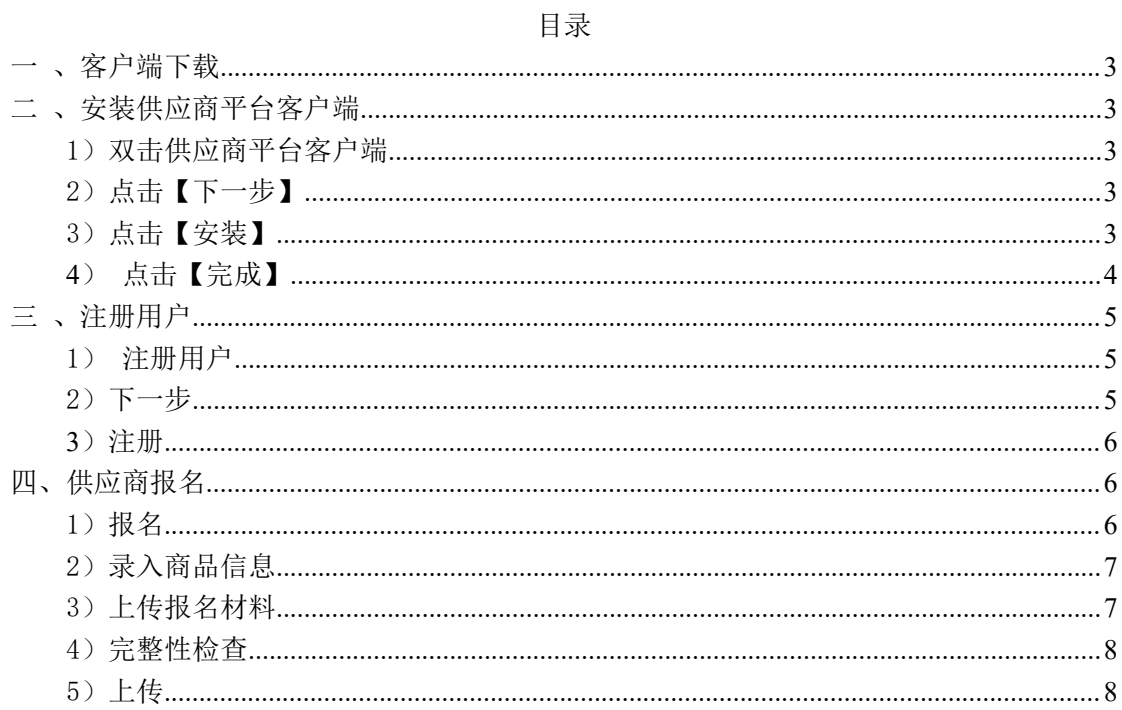

# <span id="page-2-0"></span>一 、客户端下载

链接: https://pan.baidu.com/s/16JO1uh0jMVVfuEIYMDw0tA 提取码: YYNK

<span id="page-2-1"></span>二 、安装供应商平台客户端

<span id="page-2-3"></span><span id="page-2-2"></span>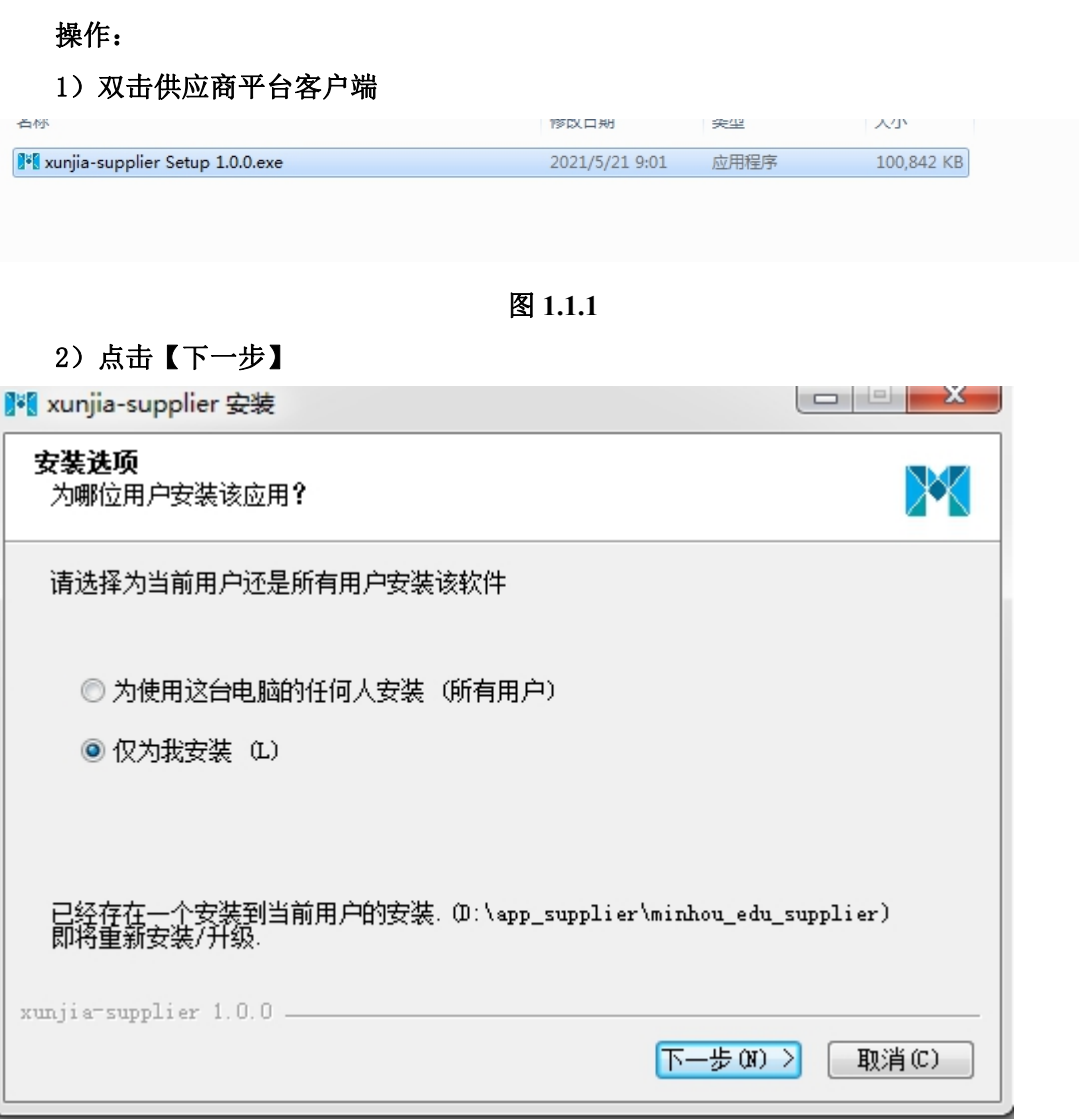

图 **1.1.2**

#### <span id="page-2-4"></span>3)点击【安装】

客户端有默认安装目录,用户也可以自行选择要安装的目录(如图 1.1.3)。

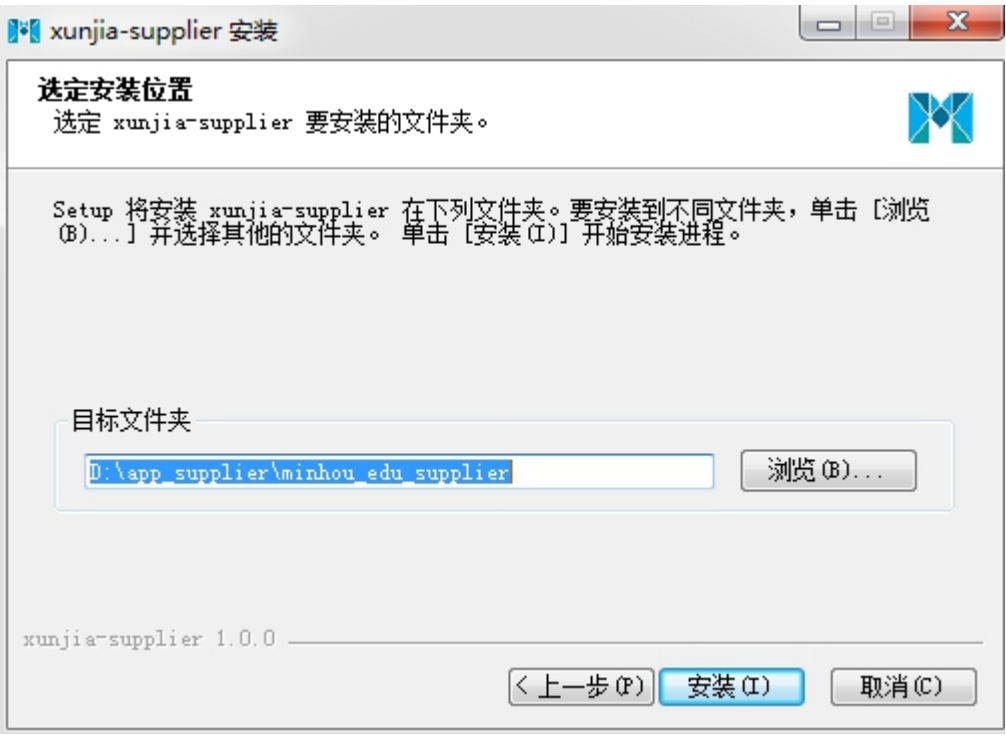

图 **1.1.3**

### <span id="page-3-0"></span>**4**)点击【完成】

点击完成后,自动运行客户端(如图:1.1.4)

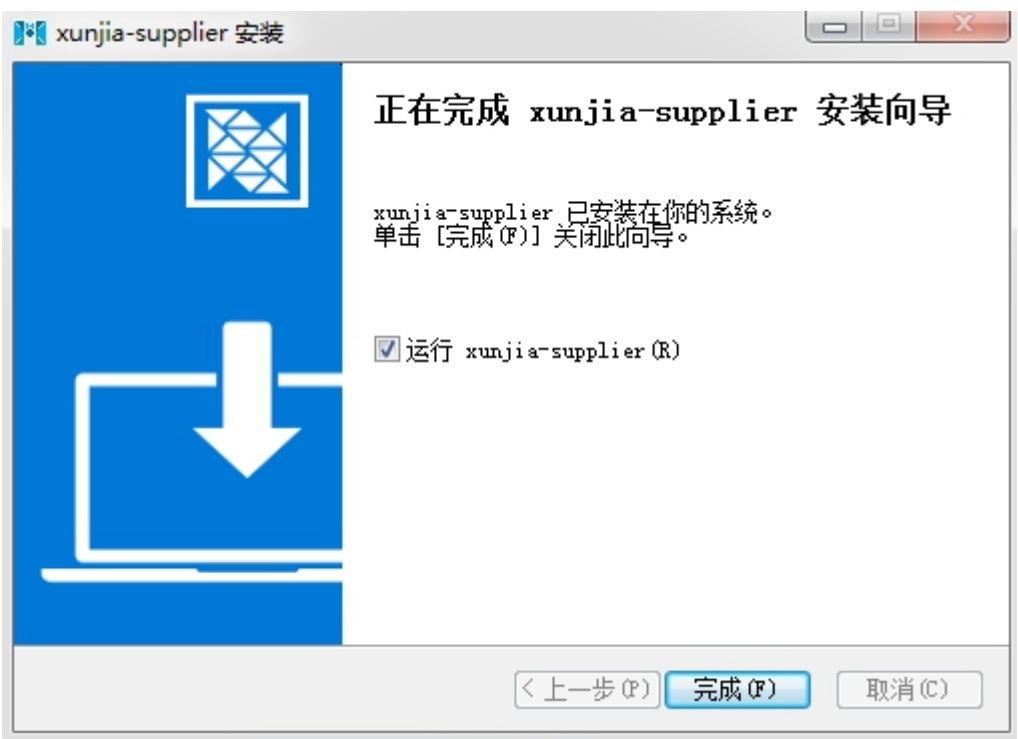

## <span id="page-4-0"></span>三 、注册用户

备注:已注册过的供应商可直接登入不需要在进行注册 功能描述**:** 供应商注册登入用户,录入供应商基本信息。

#### 操作:

#### <span id="page-4-1"></span>1)注册用户

点击界面下方【注册用户】按钮

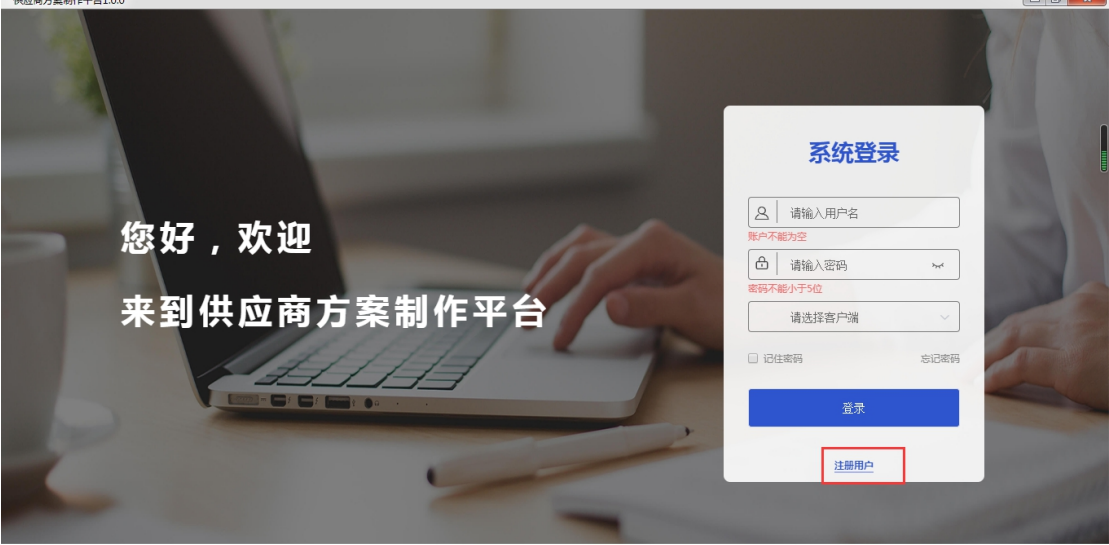

.<br>Digital de

Copyright © 2020 福建德到信息技术有限公司 Inc.All rights reserved

#### 图 **3.1.1**

<span id="page-4-2"></span>2)下一步

勾选【我已阅读并同意】,点击【下一步】(如图 3.1.2)。

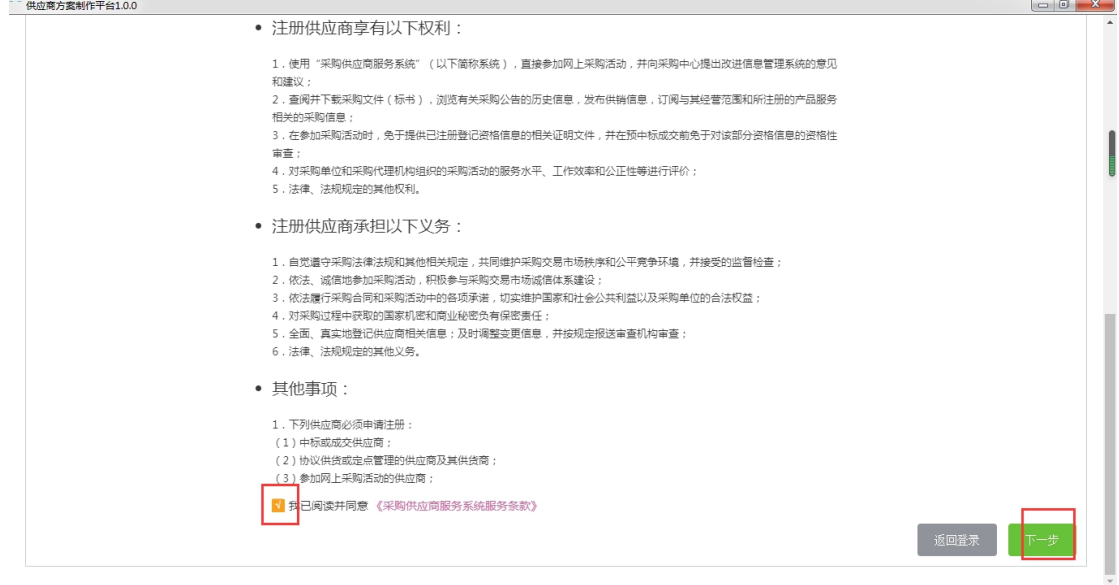

#### <span id="page-5-0"></span>**3**)注册

录入供应商基本信息,点击【注册】,注册成功后,用户就可以登入系统

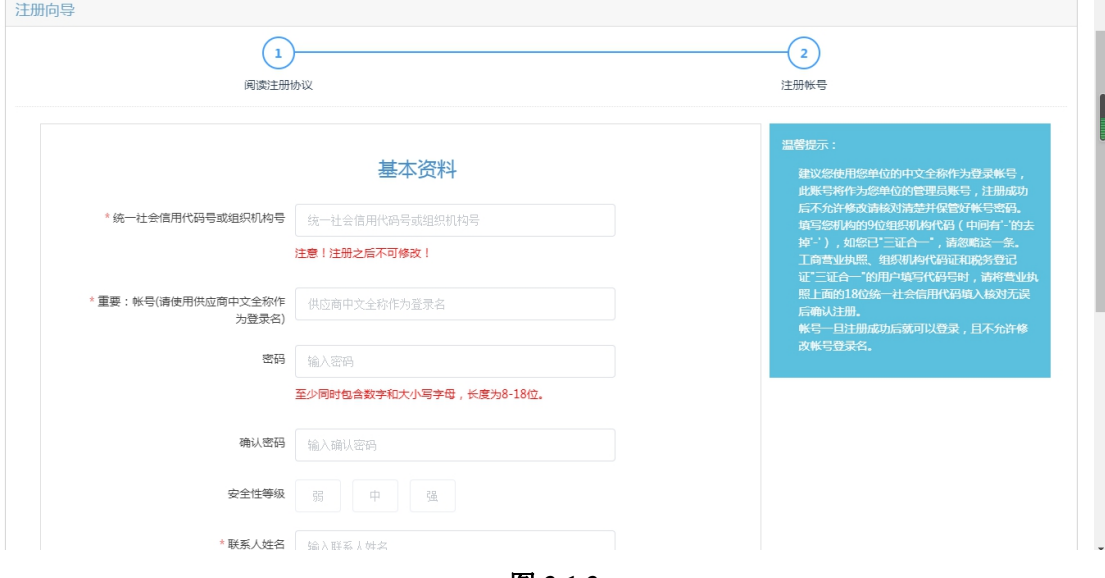

图 **3.1.3**

# <span id="page-5-1"></span>四、供应商报名

功能描述:注册成功的供应商,可以对医院采购管理系统,已经发布公告且在报名时间 内容的项目,进行报名上传报名材料。

<span id="page-5-2"></span>1) 报名

点击【报名】(如图 4.1.1)。

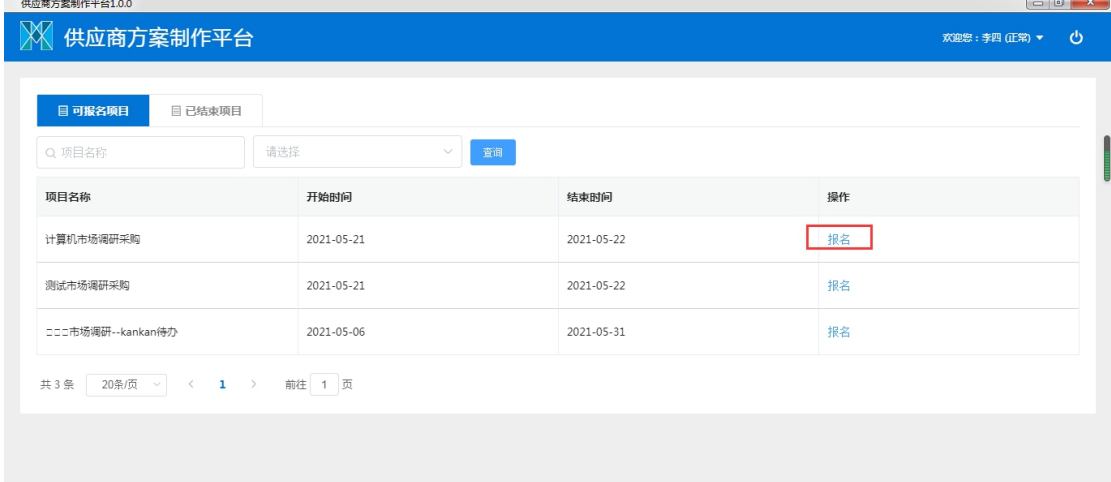

### <span id="page-6-0"></span>2)录入商品信息

商品列表录入商品信息及商品报价,点击【报名】(如图 4.1.1.2)。

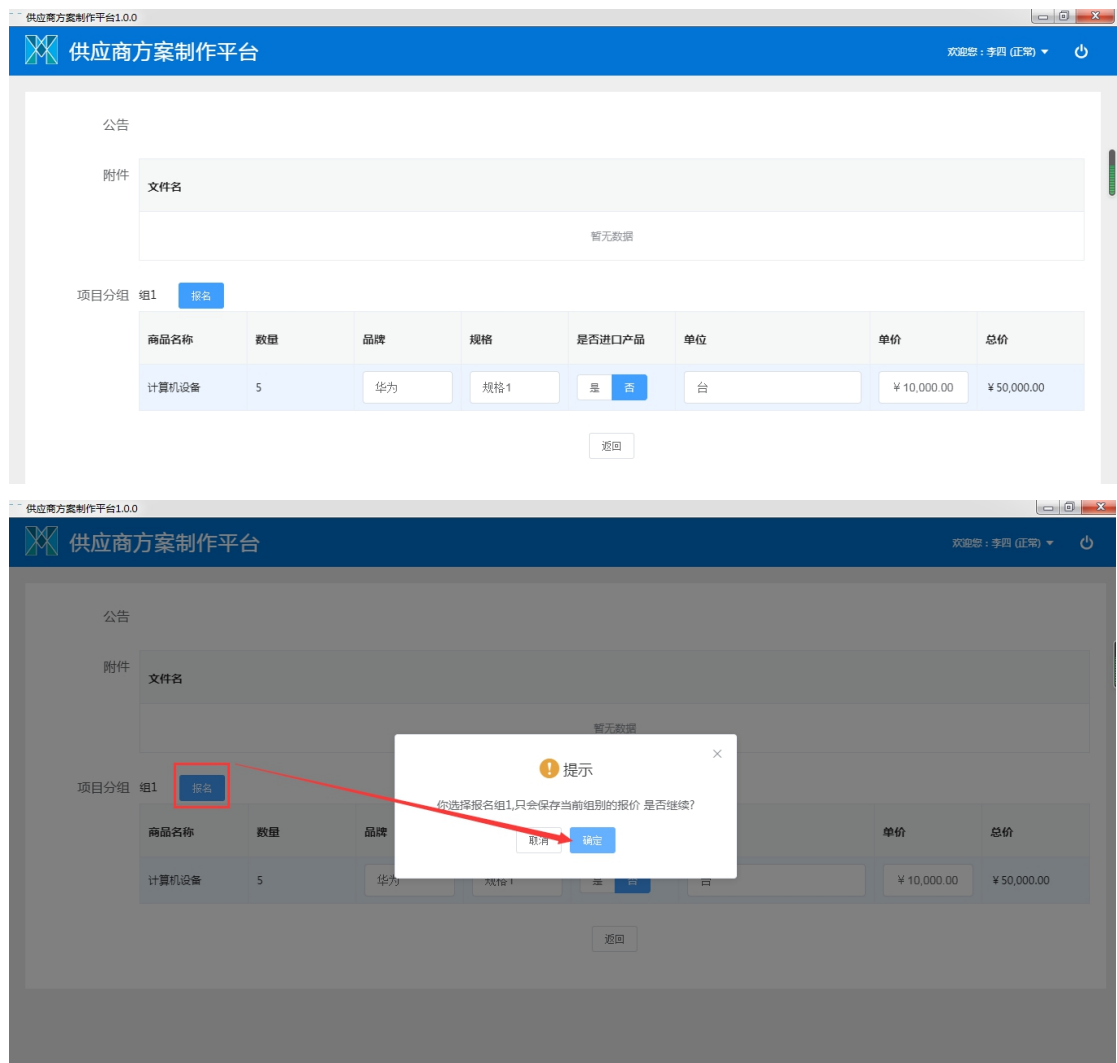

图 4.1.2

#### <span id="page-6-1"></span>3)上传报名材料

点击【导入】,导入需要上传的资料(如图 4.1.3)。

备注:导入的文件,目前只支持 pdf 格式查看,其它格式允许导入但不支持在线查看。

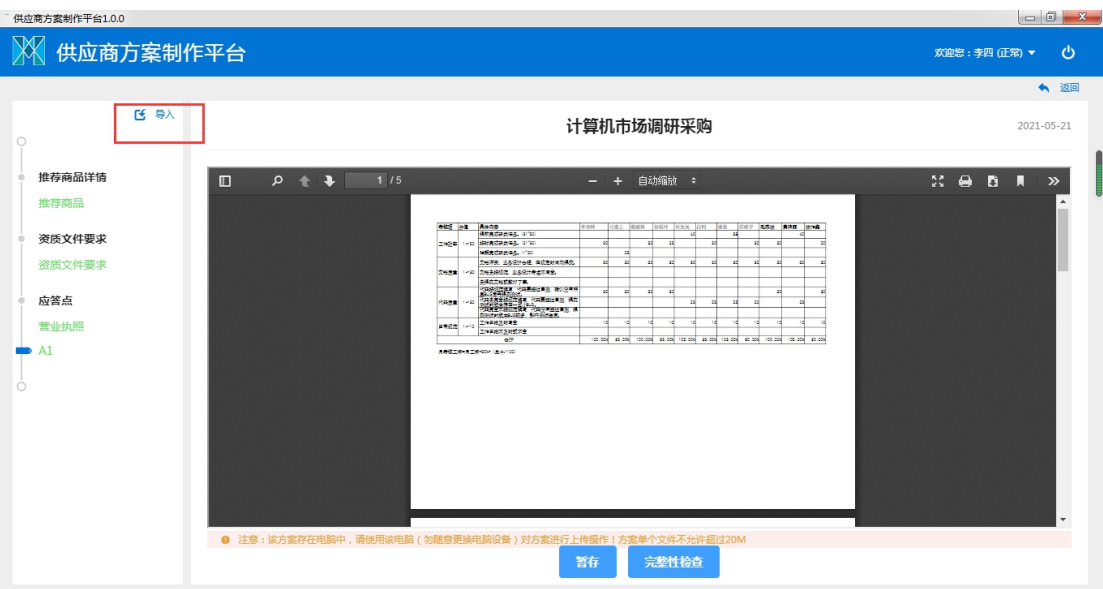

图 4.1.3

#### <span id="page-7-0"></span>4)完整性检查

点击【完成性检查】,只有所有资料导入完整后,才能上传上报资料(如图 4.1.4)。

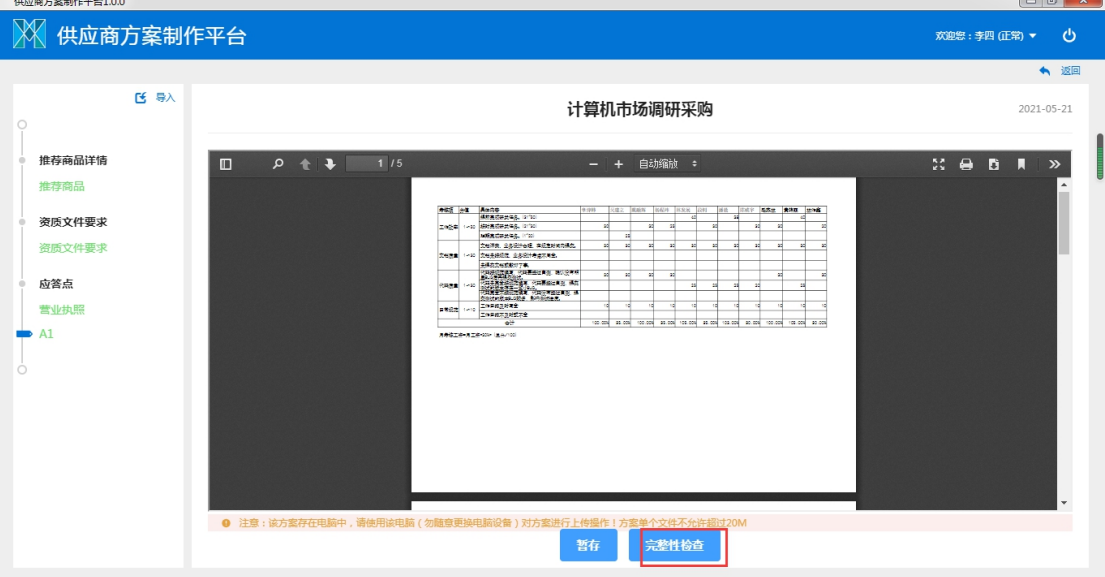

图 4.1.4

### <span id="page-7-1"></span>5)上传

点击【上传】按钮,上传报名资料,完成整个供应商报名过程,医院采购内控管理系统 可以正常接收供应商报名信息(如图 4.1.5)。

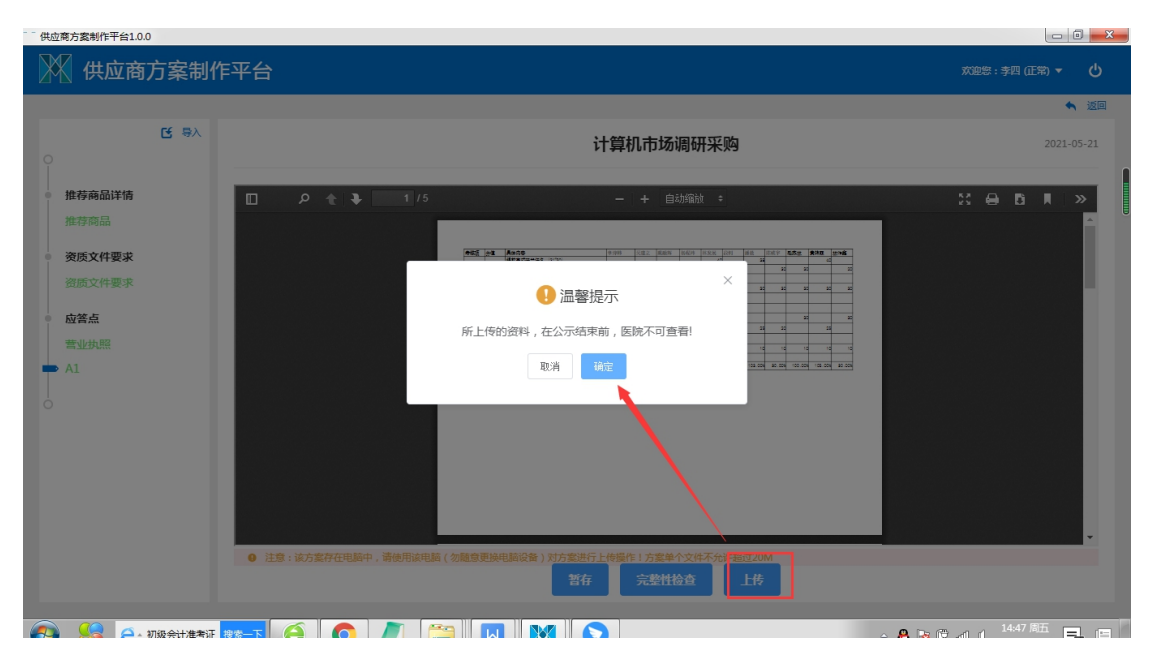

图 4.1.5